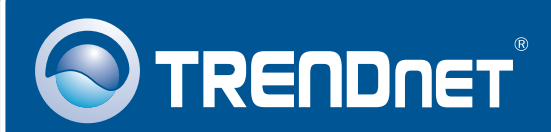

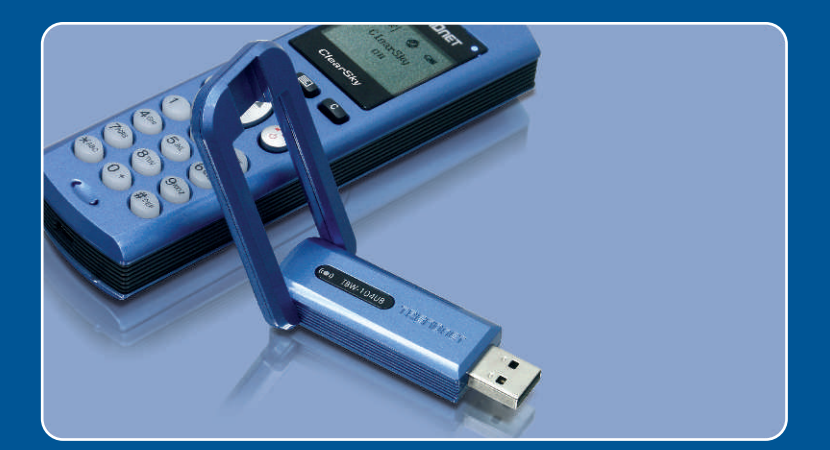

# **Quick Installation Guide**<br>**Quick Installation Guide**

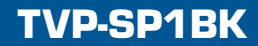

# **Table of Contents**

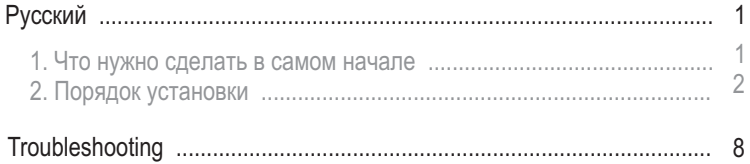

## **1. Что нужно сделать в самом начале**

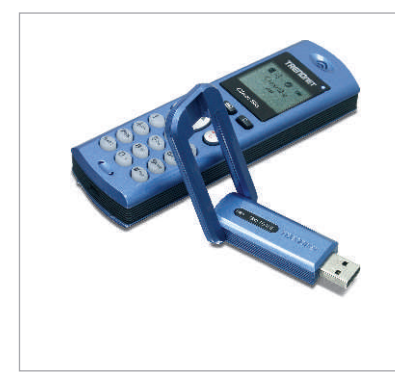

#### $Co$ держимое упаковки

- TVP-SP1B
- **TFW-104UR**
- Руководство по быстрой установке
- Литиево-ионная аккумуляторная батарея. 700 мАч
- CD-ROM-диск с драйверами и утилитами
- USB-кабель, 1 м (разъем mini-USB с типом А)

## Системные требования

- CD-ROM-привод
- Skype установлено
- Компьютер с USB-портом
- ЦП: Intel Pentium 400 МГц или выше
- $\cdot$  Память: 128 МБ или более
- $\bullet$  Место на накопителе на жестких дисках: 50 Мб или более
- Windows 2000/XP

Примечание: Skype уже нужно установить до начала процедуры установки.

Примечание: Вставьте аккумулятор из комплекта в телефон Bluetooth и присоедините USB-кабель для того, чтобы началась зарядка во время установки (после установки произведите зарядку в течение 6 часов, чтобы аккумулятор полностью зарядился и обеспечивал работу при мобильной связи).

Примечание: Не вставляйте TBW-104UB USB адаптер, не получив на то **указаний.** 

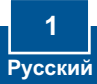

# **2. Порядок установки**

Примечание: Вставьте литиево-ионную батарею, 700 мАч, в батарейный отсек устройства TVP-SP1B. Затем подключите USB-кабель к зарядному устройству. Не устанавливайте TBW-104UB USB адаптер, не получив на то указаний.

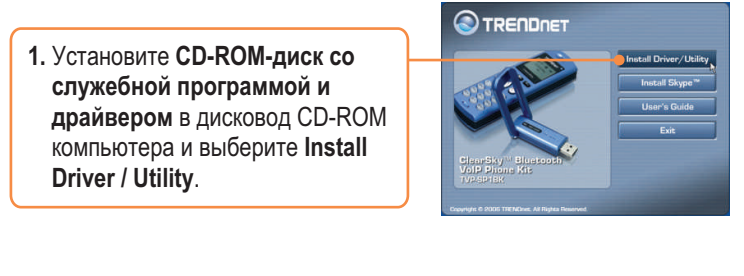

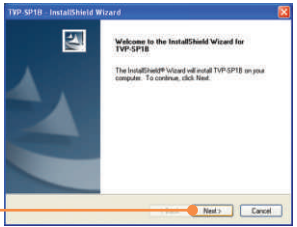

**2.** Челкните по кнопке Далее **(Next).**

**3.** После перехода к данному ýêðàíó âûáåðèòå **Yes, I do.**  Шелкните по кнопке **Next**.

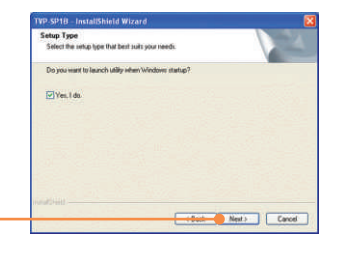

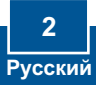

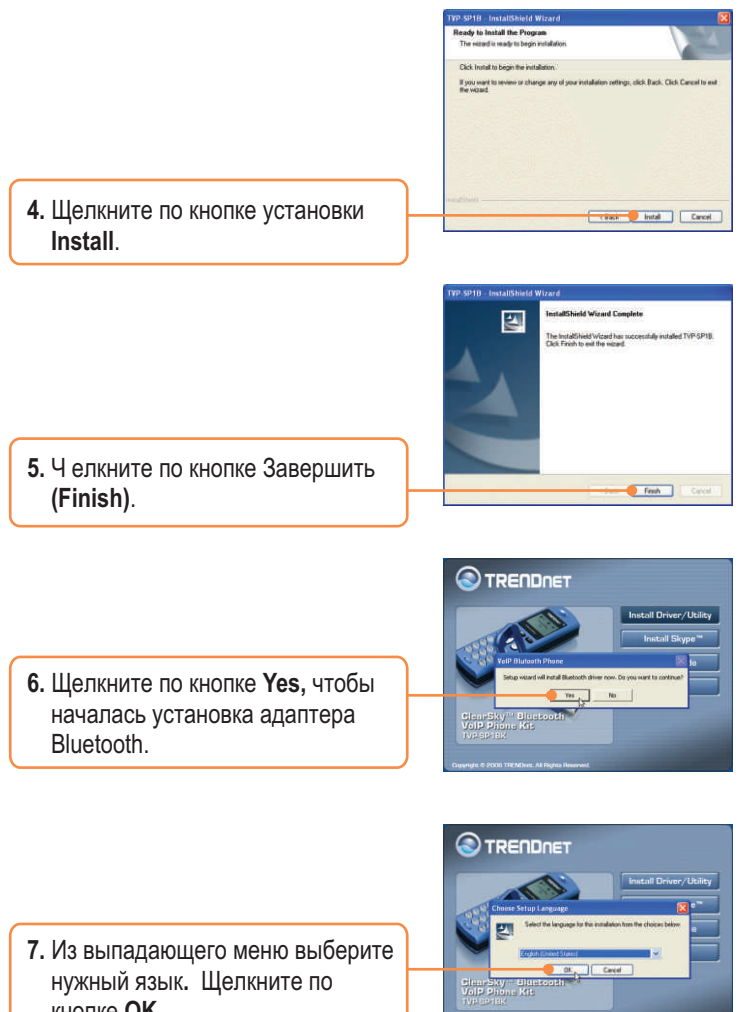

7. Из выпадающего меню выберите нужный язык. Щелкните по кнопке  $OK$ .

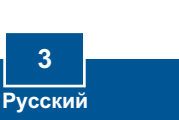

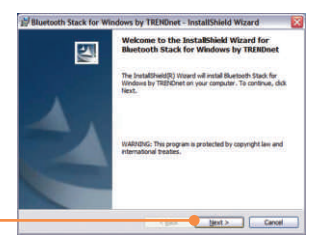

**N Bluetooth Stack for Windows by TRENDnet - InstallShield Wizard** 

**End User License Agreement** This End User License Agreement ('EULA') is a legal agreement between

and the state of the state of the state of the state of the state of the state of the state of the state of the state of the state of the state of the state of the state of the state of the state of the state of the state

**Contract Contract Panel Contract Contract Contract Contract Contract Contract Contract Contract Contract Contract Contract Contract Contract Contract Contract Contract Contract Contract Contract Contract Contract Contract** 

Of accept the terms in the license agreement

OI do not accept the terms in the license agreement

**Timese Announced** Please read the following license agreement carefully. **TOSHIBA CORPORATION** 

**8.** Челкните по кнопке Далее **(Next).**

9. Выберите согласие с условиями лицензионного соглашения - I **accept the terms in the license agreement.** Шелкните по кнопке **Next**

10. Шелкните по кнопке установки

**Install**.

**N** Bluetooth Stack for Windows by TRENDnet - InstallShire Ready to Install the Program The wizard is ready to begin installation. Clo's Install to begin the installation. Like prison to begin the instances.<br>If you want to review or change any of your installation settings, clob Back. Clob Cancel to<br>exit the wizard. Cancel Pastal Cancel

 $\overline{ab}$ Installing Bluetooth driver... tiver for the utility has an alternative ID from Microsoft as they do no<br>any authorization program for Blacticeth diversi. To continue the<br>Litan procedure subset showing warrangs for unsurfaction divers,<br>1. I accept and cl **11.** Выберите согласие - I accept - $\blacksquare$  if I accept C 1 do not accept и щелкните по кнопке ОК.  $\overline{\mathbf{Q}}$ Cancel

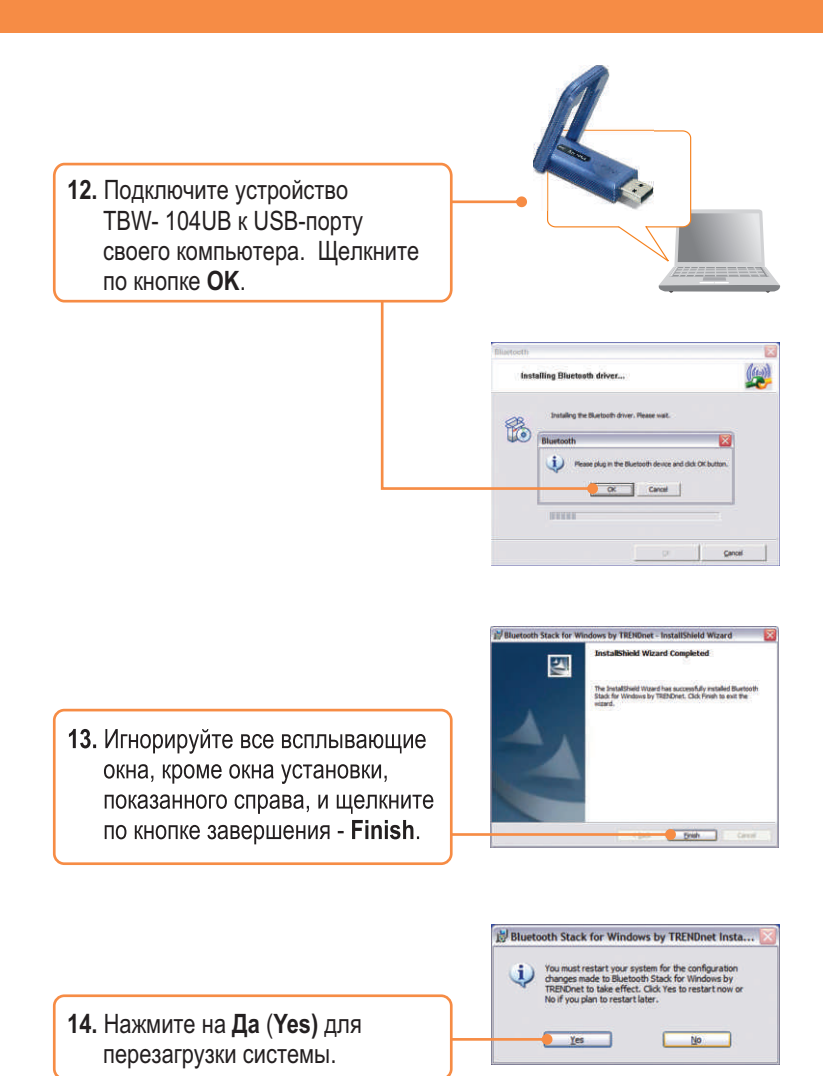

5 **Русский**  **15.** После полной перезагрузки системы с появлением рабочего стола Windows должна появиться служебгая программа установки. Если этого не произошло, двойным шелчком выберите значок **ClearSky Bluetooth VoIP Phone.** Шелкните по кнопке поиска - Search.

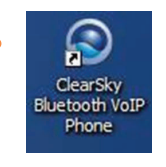

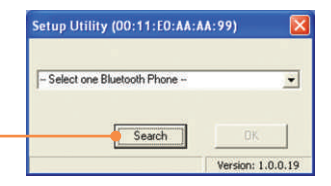

**16.** Включите телефон ClearSky Bluetooth и нажмите на кнопку **Configuration ниже экрана на** ЖК-дисплее. Выберите в меню пункт Pairing и нажмите на кнопку **Call** для входа в режим **BT Pairing Mode. Щелкните по** êíîïêå **OK**.

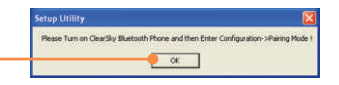

**17. Выберите свой телефон** Bluetooth (отметьте MAC-адрес для правильного выбора устройства. Извлеките батарею для нахождения ярлыка МАСадреса). **Щелкните по кнопке OK**.

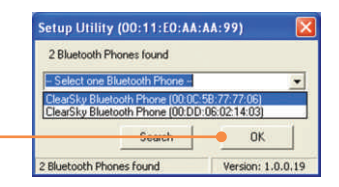

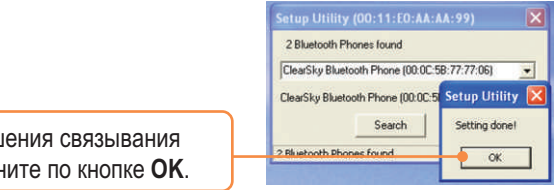

18. Для завершения связывания пары щелкните по кнопке ОК.

19. Выберите Yes для запуска служебной программы телефона Bluetooth.

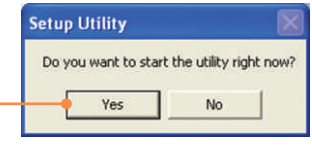

**20.** Разрешите программе **использовать Skype - Allow this program to use Skype. Шелкните по кнопке ОК.** 

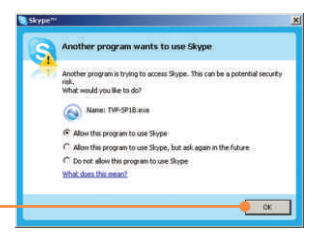

### Установка завершена.

Подробнее о конфигурировании устройства TVP-SP1Bk и дополнительных настройках можно узнать в разделе «Поиск и устранение неисправностей» руководства пользователя на CD-ROM-диске или на веб-сайте Trendnet по адресу http://www.trendnet.com.

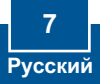

#### **Q1: How do I call a Skype contact?**

**A1:** First, power ON the ClearSky phone and wait until the phone shows "ClearSky on". Next, press the **Sync Contacts** button to sync the contact list with Skype, and then use the **Up/Down** button to select contact. Finally, press the **Make a call** button to call conatact. To end the conversation, press the **End a call** button

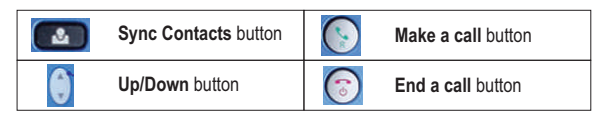

#### **Q2: I cannot pair the TVP-SP1B VoIP Bluetooth phone to the TBW-104UB USB Adapter. What should I do?**

**A2:** The TVB-SP1B Utiltiy must first be installed and running before you can pair the VoIP Bluetooth phone to the Bluetooth USB adapter. To run the TVB-SP1B utility, click Start, click Programs, click Trendnet TVP-SP1B, and then click TVP-SP1B.

#### **Q3: Windows is unable to recognize my TBW-104UB USB Adapter. What should I do?**

**A3:** Make sure your computer meets the minimum requirements as specified in Section 1 of this Quick Installation Guide. Also make sure that you install the Phone Utility (as described in Section 2) before connecting the Bluetooth USB Adapter. If Windows is still unable to recognize your hardware, then try installing the Bluetooth USB Adapter to a different USB port of your computer.

#### **Q4: I cannot power ON the TVP-SP1B VoIP Bluetooth phone. What should I do?**

**A4:** First, make sure the Lithium-Ion battery is properly installed and fully charged. Also make sure the phone is not in sleep mode. To power ON the phone, press and hold the power button for 4 seconds.

If you still encounter problems or have any questions regarding the TVP-SP1B and TBW-104UB, please refer to the User's Guide included on the Utility & Driver CD-ROM or contact Trendnet's Technical Support Department.

#### **Certifications**

This equipment has been tested and found to comply with FCC and CE Rules.

Operation is subject to the following two conditions:

(1) This device may not cause harmful interference.

(2) This device must accept any interference received. Including interference that may cause undesired operation.

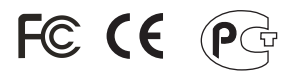

Waste electrical and electronic products must not be disposed of with household waste. Please recycle where facilities exist. Check with you Local Authority or Retailer for recycling advice.

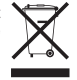

**NOTE:** THE MANUFACTURER IS NOT RESPONSIBLE FOR ANY RADIO OR TV INTERFERENCE CAUSED BY UNAUTHORIZED MODIFICATIONS TO THIS EQUIPMENT. SUCH MODIFICATIONS COULD VOID THE USER'S AUTHORITY TO OPERATE THE EQUIPMENT.

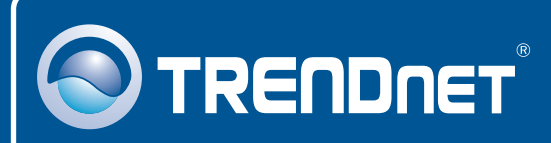

# TRENDnet Technical Support

## US · Canada

24/7 Tech Support **Toll Free Telephone:** 1(866) 845-3673

 $\mathsf{Europe}$  (Germany • France • Italy • Spain • Switzerland • UK)

**Toll Free Telephone:** +00800 60 76 76 67

English/Espanol - 24/7 Francais/Deutsch - 11am-8pm, Monday - Friday MET

#### **Worldwide**

**Telephone:** +(31) (0) 20 504 05 35

English/Espanol - 24/7 Francais/Deutsch - 11am-8pm, Monday - Friday MET

## Product Warranty Registration

**Please take a moment to register your product online. Go to TRENDnet's website at http://www.trendnet.com**

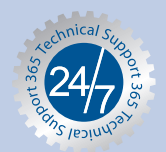

## **TRENDNET**

**3135 Kashiwa Street Torrance, CA 90505 USA**

Copyright ©2006. All Rights Reserved. TRENDnet.